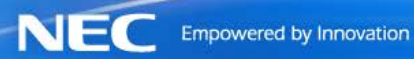

## **NEC Corporation of America**

# **NeoScan 45**

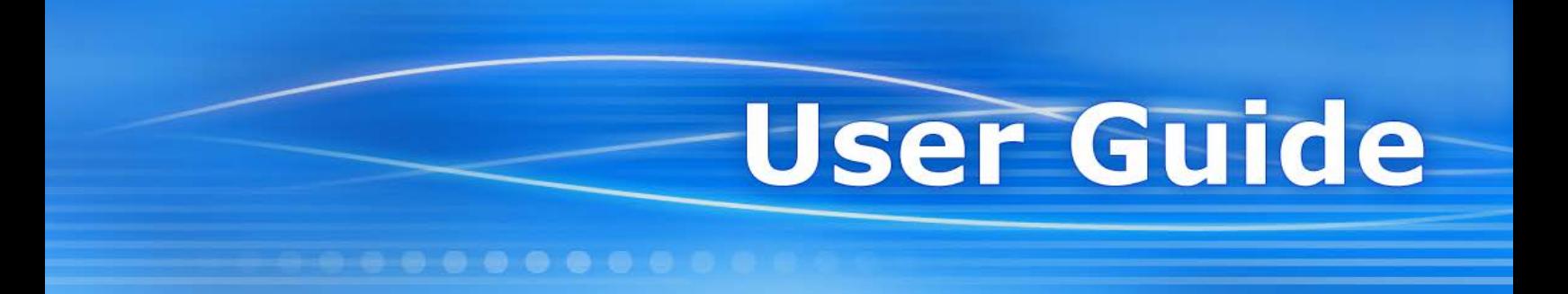

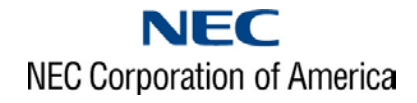

## **Proprietary Notice**

The information disclosed in this document, including all designs and related materials, is the valuable property of NEC Corporation of America, (hereinafter "NECAM"), and/or its licensors. NECAM and/or its licensors, as appropriate, reserve all patent, copyright, and other proprietary rights to this document, including all design, manufacturing, reproduction, use, and sales rights thereto, except to the extent said rights are expressly granted to others.

You may not remove, overprint, or deface any notice of copyright, trademark, logo, legend, or other notice of NECAM ownership from any originals or duplicates of any software or hardware products of NECAM disclosed in this document. The names, logos, copyrights, trademarks, and service marks of NECAM appearing in this document may not be used in any advertising or publicity or otherwise to indicate sponsorship of or affiliation with any product or service, without NECAM's express prior written permission.

The NECAM product(s) discussed in this document are warranted in accordance with the terms of the Warranty Statement accompanying each product or a separate written warranty agreement that may be applicable. However, actual performance of each such product is dependent upon factors such as system configuration, customer data, and operator control. Since implementation by customers of each product may vary, the suitability of specific product configurations and applications must be determined by the customer and is not warranted by NECAM.

To allow for design and specification improvements, the information in this document, and the products and services described in such information, are subject to change at any time, without notice. Reproduction of this document or portions thereof without prior written approval of NECAM is prohibited.

> **NeoScan 45 User Guide Revision Number 2015.01.30**

#### **Copyright © 2015 NEC Corporation of America**

**Biometrics Solutions Division Headquarters & Western Region 10850 Gold Center Drive, Suite 200 Rancho Cordova, CA 95670 Tel: 800.777.2347 Fax: 916.463.7041 E-mail: [IDSolutions@necam.com](mailto:IDSolutions@necam.com)** **i**

# Table of Contents

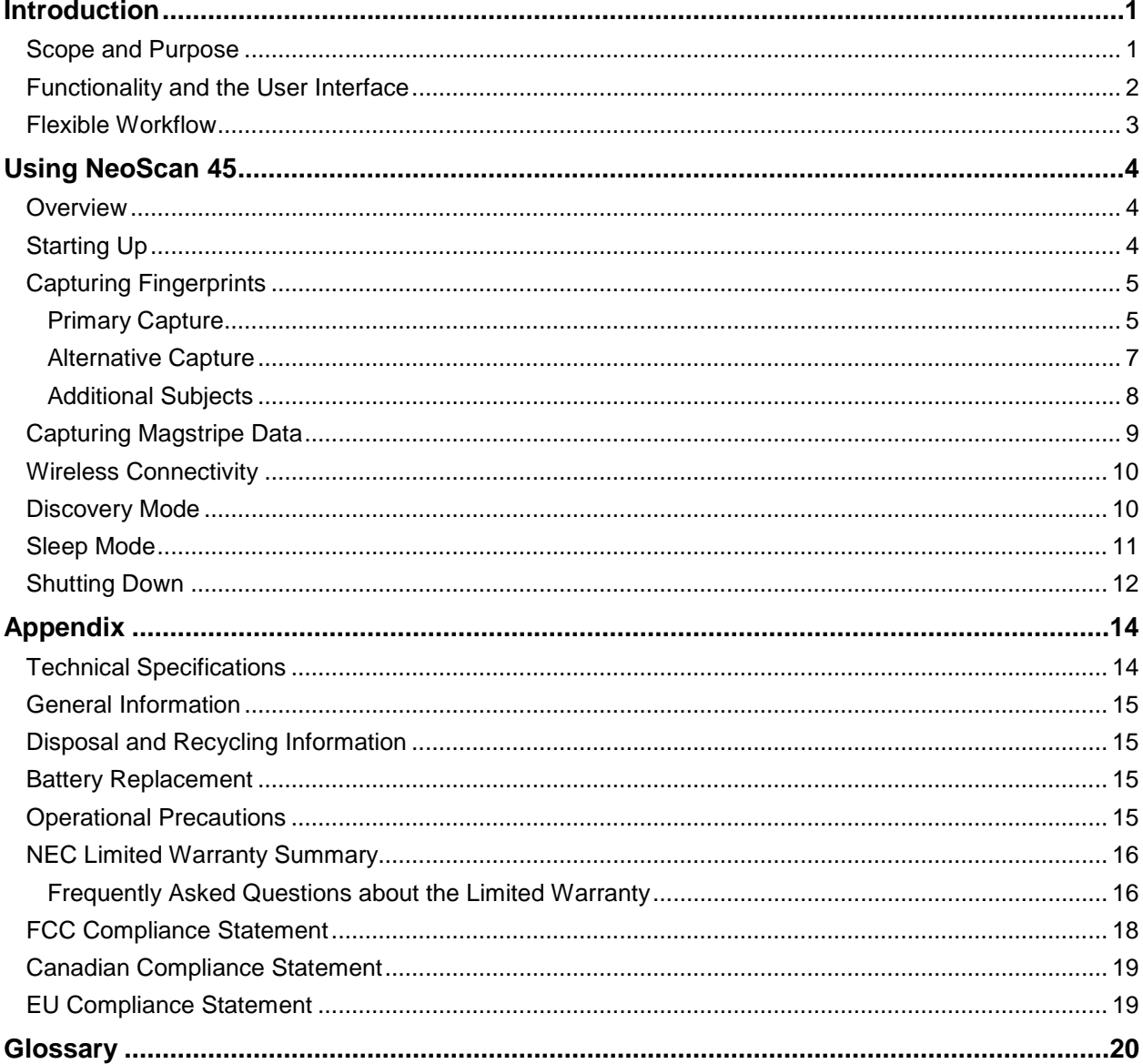

# Table of Figures

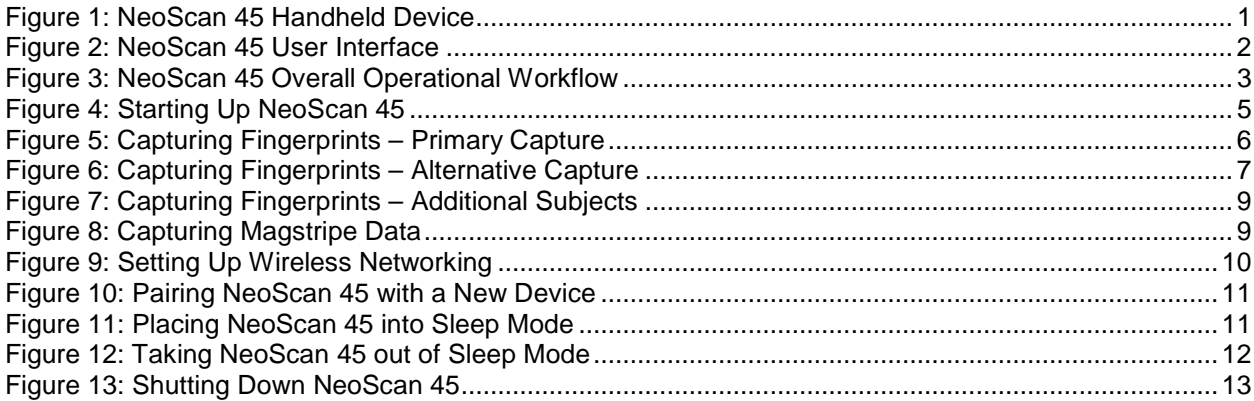

### CHAPTER 1

# <span id="page-4-0"></span>**I n t r o d u c t i o n**

### <span id="page-4-1"></span>**Scope and Purpose**

NeoScan 45 is a compact mobile biometric collection device (BCD) with a built-in biometric capture attachment (BCA). Its primary purpose is to capture fingerprints from subjects, but it may also be used to read credentials from magnetic stripes found on drivers' licenses, identification cards, credit cards, etc. After capturing a subject's data, NeoScan 45 can readily exchange this data with compatible mobile smart devices and applications.

The NeoScan 45 device is depicted in the following illustration:

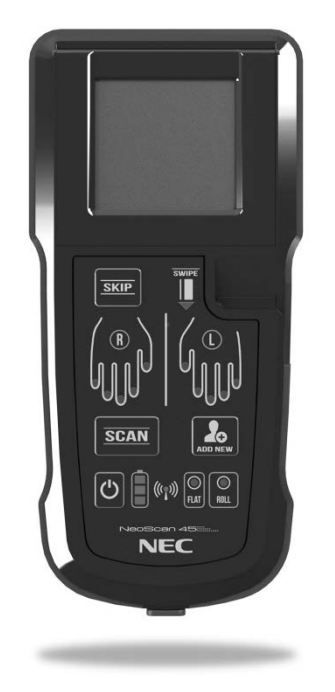

**Figure 1: NeoScan 45 Handheld Device**

<span id="page-4-2"></span>NeoScan 45 was designed to collect biometric data using an FBI IQS certified FAP Level 45 fingerprint sensor and an ARM processor. Its unique combination of features enables the device to capture forensic quality fingerprints, including a real-time image quality check per NIST standards. Detailed specifications for the NeoScan 45 are included in the Appendix section.

This user guide describes how to capture fingerprints and magnetic stripe data using NeoScan 45. It also describes basic startup and shutdown procedures and provides instructions for wireless networking.

### <span id="page-5-0"></span>**Functionality and the User Interface**

NeoScan 45 allows you to capture rolled prints, one- and two-finger slaps, and encoded data from magnetic stripes found on credential cards, such as drivers' licenses, identification cards, credit cards, etc. It can connect to wireless networks, both Bluetooth and Wi-Fi, to exchange captured data with other compatible devices, including smart phones and tablets.

The user interface provides clearly labeled buttons and LEDs that indicate current statuses (such as battery life and wireless connectivity) and prompt user actions (such as which finger should be scanned next). The following illustration depicts the user interface.

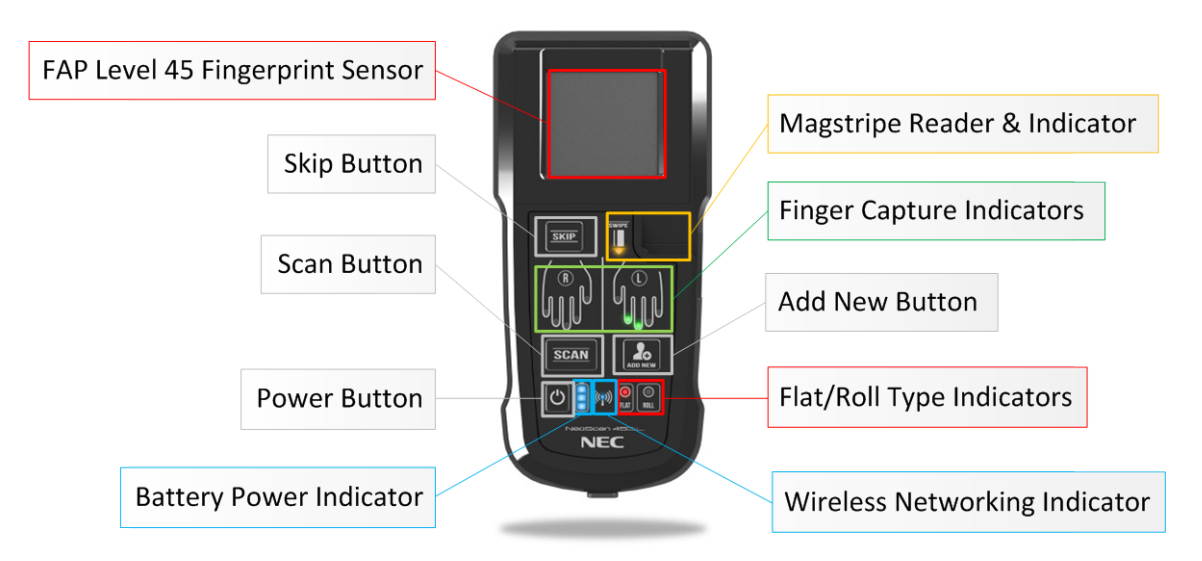

**Figure 2: NeoScan 45 User Interface**

<span id="page-5-1"></span>The following table describes the features of the NeoScan 45 user interface:

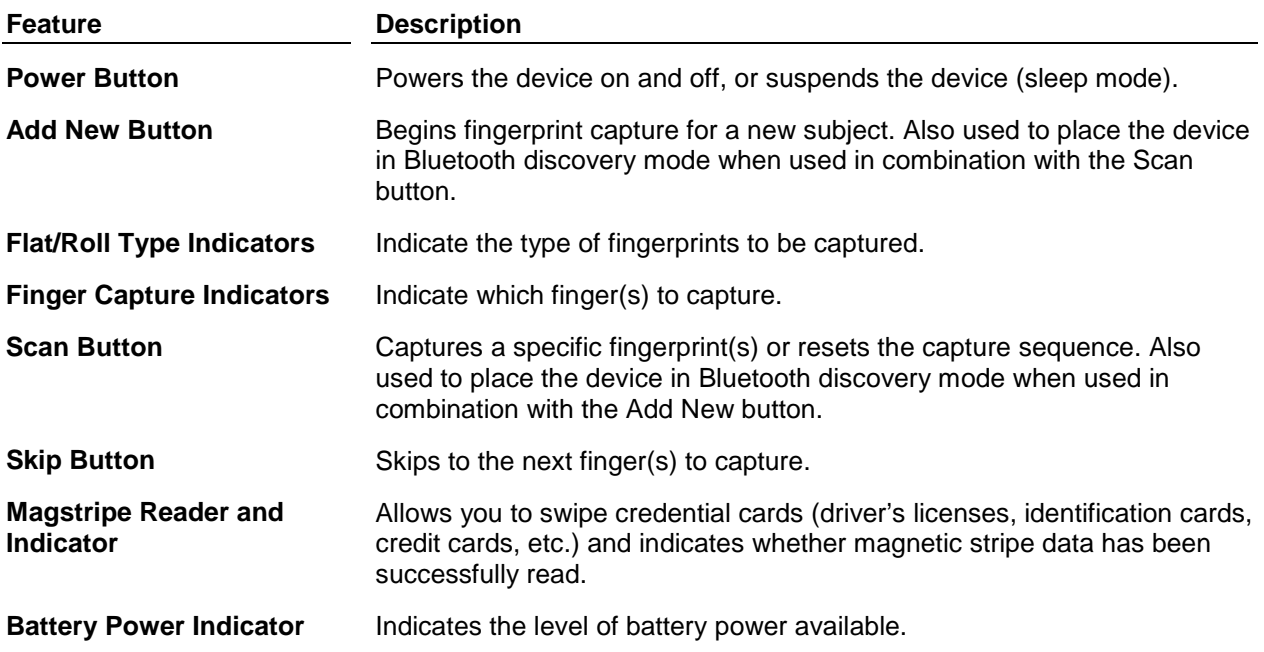

#### **Feature Description**

**Wireless Networking Indicator**

Indicates the status of wireless networking.

## <span id="page-6-0"></span>**Flexible Workflow**

The overall workflow for NeoScan 45 is depicted in the following diagram:

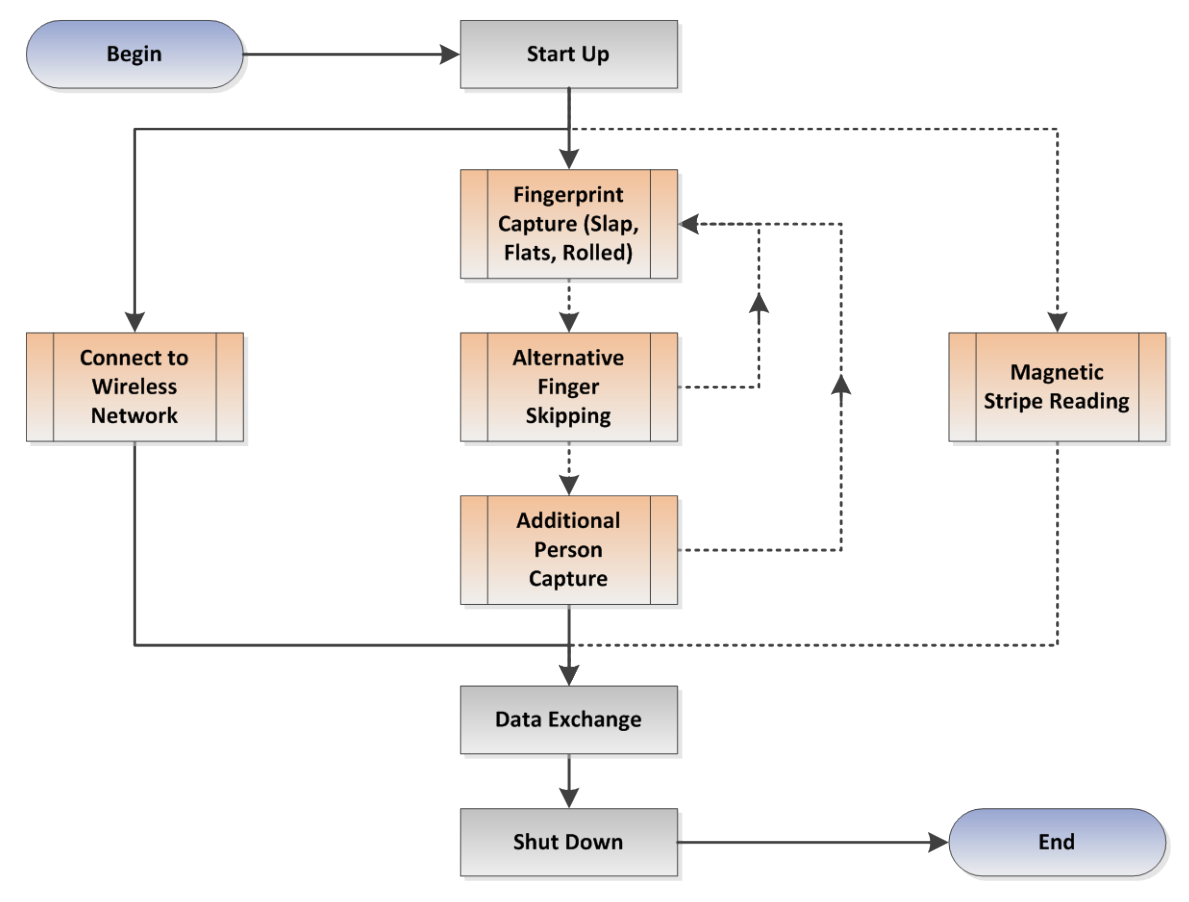

**Figure 3: NeoScan 45 Overall Operational Workflow**

<span id="page-6-1"></span>Please note that the NeoScan 45 workflow is flexible, so certain operations may be performed out of sequence while others must be performed in a particular order. With NeoScan 45, you may capture a subject's fingerprints in a standalone mode for later upload; however, if you are connected to a smart device via wireless network, the data you capture will be exchanged automatically in real time. You can capture a subject's fingerprints one at a time for discrete processing or in groups for batch processing. Magnetic stripe reading is optional.

### CHAPTER 2

# <span id="page-7-0"></span>**U s i n g N e o S c a n 4 5**

### <span id="page-7-1"></span>**Overview**

NeoScan 45 allows you to capture a subject's fingerprints and optionally swipe and read encoded data from magnetic stripes on credential cards, such as drivers' licenses, identification cards, credit cards, etc. NeoScan 45 can connect to smart phones or tablets via wireless network using either Bluetooth or Wi-Fi, in order to exchange data with compatible mobile applications installed on those smart devices.

<span id="page-7-2"></span>The following subsections describe how to use NeoScan 45.

### **Starting Up**

#### **To start up NeoScan 45:**

Press and hold the power button  $\bigcirc$  for two seconds.

NeoScan 45 will begin the following startup sequence, which should take less than 45 seconds:

- The battery power indicator **U** will illuminate fully **blue** (full power), partially **blue** (medium power), or **red** (low power).
- The wireless networking indicator ((p)) will illuminate either **blue** (Bluetooth mode enabled) or **red** (Wi-Fi mode enabled).
- The flat or roll type indicator will be illuminated in **red** according to the programmed capture profile.
- Specific finger capture indicators **WIM** will be illuminated in red, and the first finger(s) to be captured will be **blinking red** to indicate the first capture.

When the startup sequence is complete, the device will be ready for fingerprint capture operations.

The following figure illustrates the startup sequence:

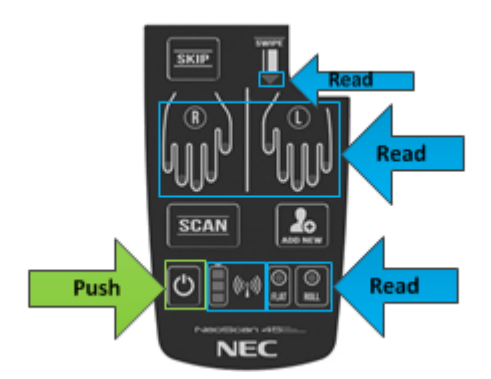

**Figure 4: Starting Up NeoScan 45**

## <span id="page-8-2"></span><span id="page-8-0"></span>**Capturing Fingerprints**

For fingerprint capture, NeoScan 45 supports different types and different modes or exceptions.

### <span id="page-8-1"></span>*Primary Capture*

### **To capture fingerprints with NeoScan 45:**

- 1. Read the indicators to determine what type and which finger(s) to capture:
	- Fingerprint Type (Flat or Roll) The default type indicator will be illuminated in **red**.
	- Fingers (1–10) Finger capture indicators will be illuminated in **red** and the initial fingers to be captured will be **blinking red**.
- 2. Have the subject place the appropriate finger on the sensor, ensuring that their finger is also touching the sensor bezel.
- 3. Press  $\sqrt{\frac{scan}{total}}$  to activate scanning mode.

Fingers to be captured will change to **blinking orange**.

- For flat (slap) fingerprint capture, finger(s) must remain on the sensor until the print(s) have been validated against a preconfigured quality threshold.
- For rolled fingerprint capture, begin by placing the finger off center as usual, then roll the finger slightly in the wrong direction to indicate you are ready to begin. When the LED starts **blinking faster** in **orange**, roll the finger completely in the proper direction.
- 4. When a fingerprint of sufficient quality has been captured, the LED indicator will be illuminated in solid **green**.
- 5. To capture additional fingers according to the programmed capture profile:
	- a. The remaining fingers to be captured will be illuminated in **blinking red**.
	- b. Repeat steps 2, 3, and 4.
	- c. Repeat steps 5a and 5b until all fingers have been captured according to the programmed capture profile.

П SKIP **Read & Watch SCAN** Push Read **NEC** 

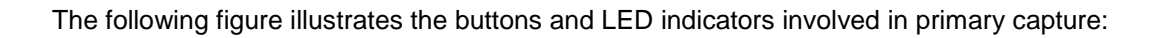

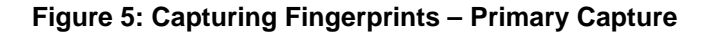

<span id="page-9-0"></span>NeoScan 45 can capture the following fingerprints:

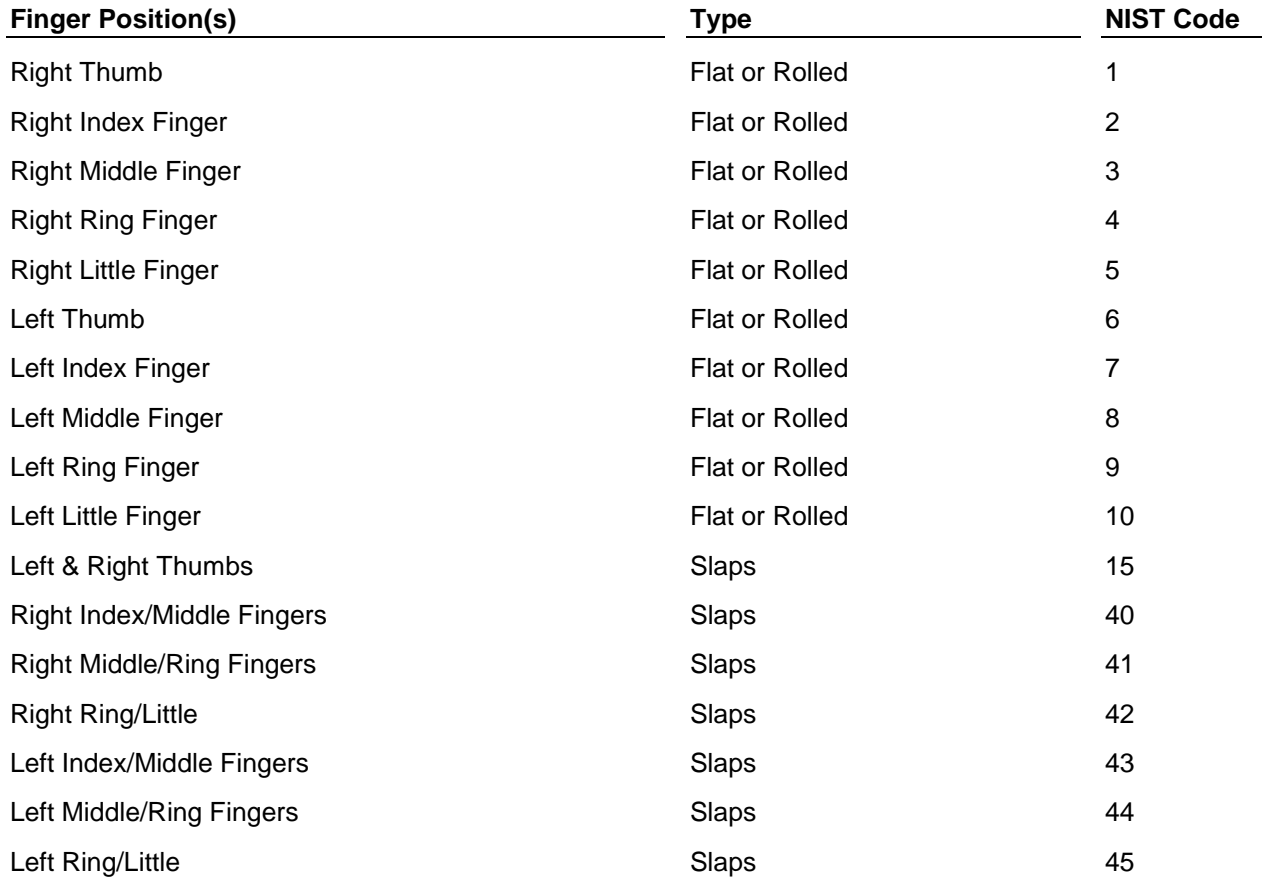

**NOTE:** If there is an operator error while capturing fingerprints in the middle of a programmed capture profile sequence, press the **Scan** button to reset and restart the sequence from the first finger.

### <span id="page-10-0"></span>*Alternative Capture*

Sometimes it may be necessary to capture a different finger because the subject's finger has been amputated, bandaged, or scarred. This is known as a fingerprint capture exception. NeoScan 45 allows the selection of alternative fingers as needed to complete a capture sequence.

### **To capture an alternative finger:**

- 1. Begin capturing fingerprints as described in [Primary Capture](#page-8-1) on page [5.](#page-8-1)
- 2. When you encounter a capture exception, press state

NeoScan will automatically advance to the next finger on the same hand, allowing you to continue capture. The alternative finger to be captured will be illuminated in **blinking red**.

- 3. Have the subject place the alternative finger on the sensor, as always ensuring that their finger is also touching the sensor bezel.
- 4. Press  $\sqrt{\frac{scan}{mean}}$  to activate scanning mode and continue capturing as usual.

The following figure illustrates the buttons and LED indicators involved in alternative capture:

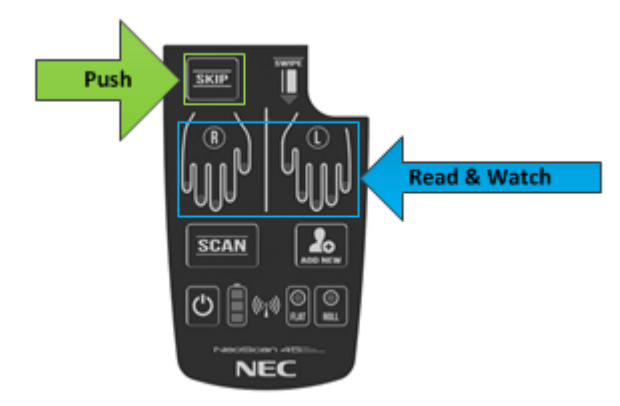

**Figure 6: Capturing Fingerprints – Alternative Capture**

<span id="page-10-1"></span>The following table lists alternative finger combinations when using the **Skip** button:

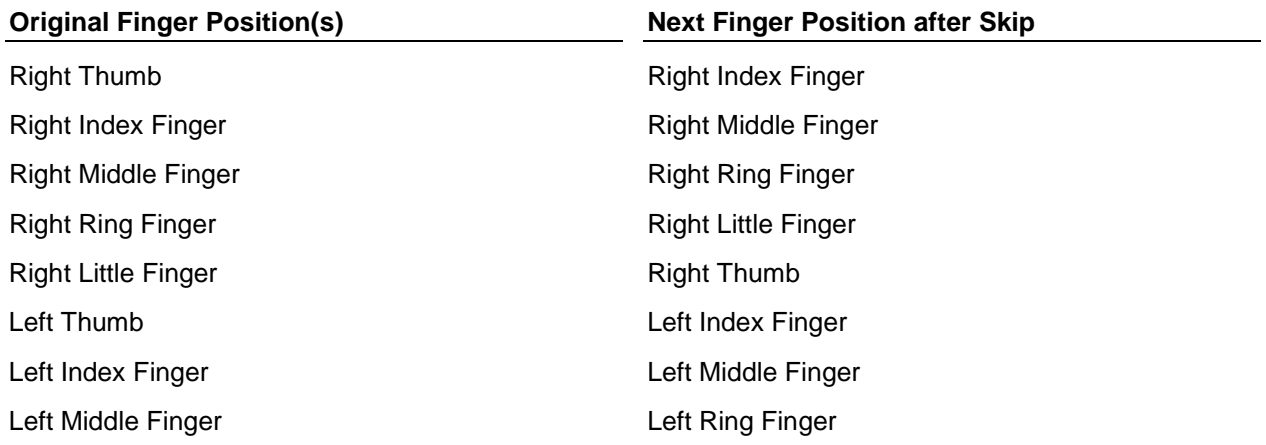

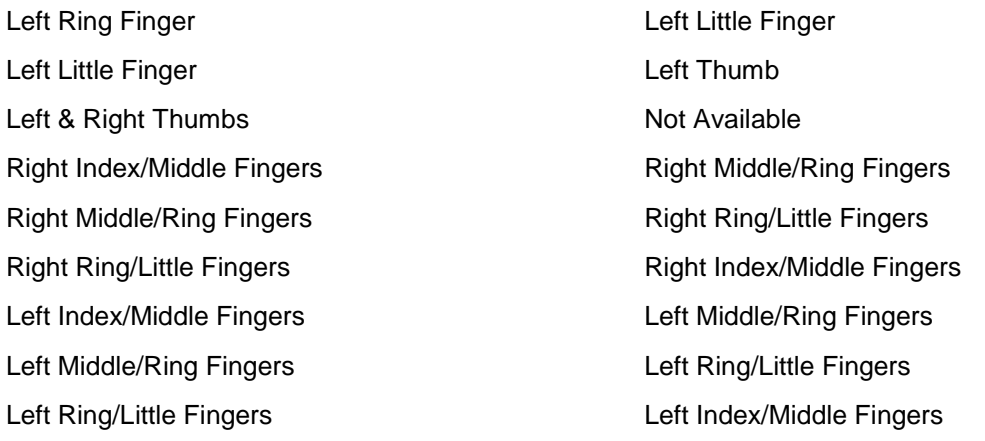

**NOTE:** It may not be possible to use the **Skip** button for some fingerprint capture profiles where all the fingerprints are captured, for example, all ten flat fingers, ten rolled fingers, or five two-finger slaps, as well as where the prior fingers were previously captured.

### <span id="page-11-0"></span>*Additional Subjects*

NeoScan 45 has the ability to capture fingerprints from multiple persons using the default or programmed capture profile.

#### **To capture fingerprints for an additional subject:**

1. Capture the first subject's fingerprints as described in [Primary Capture](#page-8-1) on page [5.](#page-8-1)

**IMPORTANT!** Be sure to complete the programmed capture sequence for the first subject before proceeding. Using the Add New button before completing an entire capture sequence may result in an incomplete transaction and will falsely increment in the transaction case number.

2. When you are ready to capture another subject's prints, press the **Add New** button .

NeoScan will automatically initiate a new capture transaction, and the fingers to be captured will be illuminated in **red**.

3. Capture the new subject's fingerprints as described in [Primary Capture](#page-8-1) on page [5.](#page-8-1)

**IMPORTANT!** Be sure to complete the programmed capture sequence for the current subject before proceeding. Using the Add New button before completing an entire capture sequence may result in an incomplete transaction and will falsely increment in the transaction case number. Be sure to only press the Add New button a single time.

4. For additional subjects, repeat steps 1–3.

The following figure illustrates the buttons and LED indicators involved in capturing additional subjects:

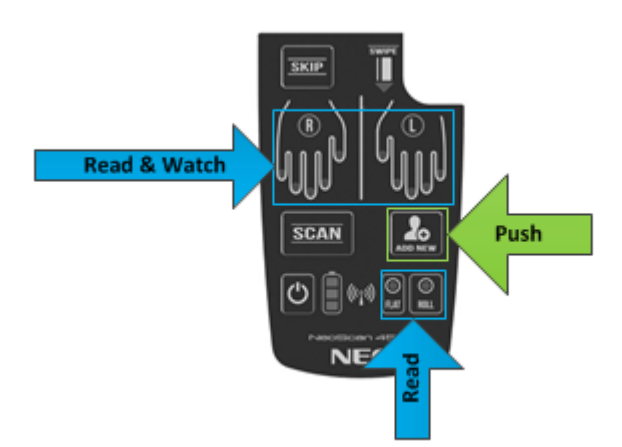

**Figure 7: Capturing Fingerprints – Additional Subjects**

## <span id="page-12-1"></span><span id="page-12-0"></span>**Capturing Magstripe Data**

Although you can use NeoScan 45 to read and process magnetic stripe data from credential cards (driver's licenses, identification cards, credit cards, etc.), you can only use this feature when you are also capturing the subject's fingerprints.

### **To capture magstripe data using NeoScan 45:**

- 1. Swipe a credential card with the magnetic stripe upward through the magstripe reader.
- 2. When the data is successfully read, the magstripe indicator **w** will change from **orange** to **green**.
- 3. If the indicator does not change, repeat the first step.

**NOTE:** If successive attempts fail, the magnetic stripe may be unreadable.

<span id="page-12-2"></span>The following figure illustrates the LED indicators involved in capturing magstripe data:

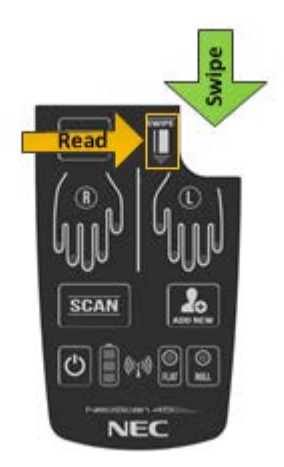

**Figure 8: Capturing Magstripe Data**

## <span id="page-13-0"></span>**Wireless Connectivity**

#### **To connect NeoScan 45 to a smart phone or tablet via Wireless network:**

- 1. Go to the smart phone or tablet's settings and follow the applicable steps to connect via either Bluetooth or Wi-Fi.
	- NeoScan 45 networking is determined by the software configuration.
	- $\bullet$  When Bluetooth is enabled, the wireless networking indicator  $\langle \phi \rangle$  will be illuminated in **blinking blue**.
	- When Wi-Fi is enabled, the wireless networking indicator will be illuminated in **red**.
- 2. Select the NeoScan 45 device by its SSID Name.
- 3. Enter the particular Passcode for the NeoScan 45 device.

The smart device will indicate success for either Bluetooth or Wi-Fi. For Bluetooth, the NeoScan wireless networking indicator will be illuminated in **solid blue**.

The following figure illustrates the LED indicators involved in wireless networking:

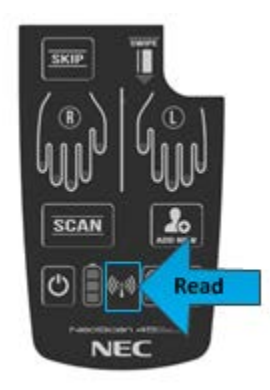

### **Figure 9: Setting Up Wireless Networking**

## <span id="page-13-2"></span><span id="page-13-1"></span>**Discovery Mode**

**IMPORTANT!** When you place NeoScan 45 into discovery mode, the connection to the existing device will be lost along with all data currently in transmission.

### **To pair NeoScan 45 with a new device:**

1. Press and hold both  $\frac{1}{s}$  and  $\frac{1}{s}$  for 8 seconds.

NeoScan 45 will disconnect from the previously connected device and become available for reconnection.

2. Follow the instructions in ["Wireless Connectivity"](#page-13-0) on page [10](#page-13-0) to establish a connection to a new device.

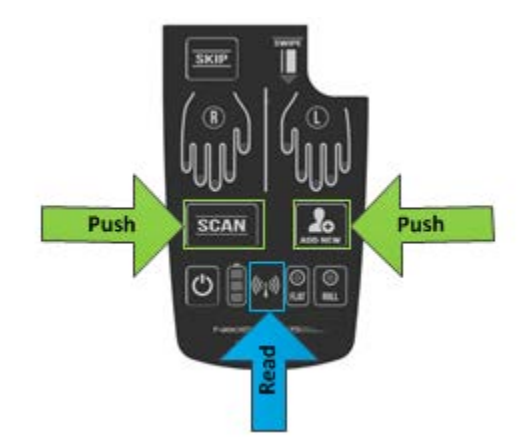

The following figure illustrates the new device discovery and pairing sequence:

**Figure 10: Pairing NeoScan 45 with a New Device**

## <span id="page-14-1"></span><span id="page-14-0"></span>**Sleep Mode**

**IMPORTANT!** When you put NeoScan 45 into sleep mode, all operations will be suspended and existing data will be stored.

### **To put NeoScan 45 into sleep mode:**

Press and hold the power button  $\bigcirc$  for 1 second.

NeoScan 45 will begin the following suspension sequence, which should take less than 5 seconds:

- All indicators will turn off.
- The battery power indicator **U** will illuminate in **blinking blue** (medium power).

<span id="page-14-2"></span>The following figure illustrates the sleep mode activation sequence:

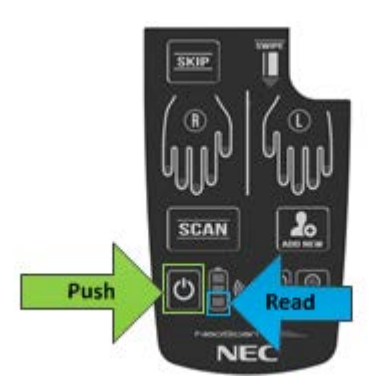

**Figure 11: Placing NeoScan 45 into Sleep Mode**

### **To take NeoScan 45 out of sleep mode:**

Press and hold the power button  $\bigcirc$  for 1 second.

NeoScan 45 will begin the following wake-up sequence, which should take less than 10 seconds:

- The battery power indicator  $\Box$  will illuminate fully blue (full power), partially blue (medium power), or **red** (low power).
- The wireless networking indicator will illuminate either **blue** (Bluetooth mode enabled) or **red** (Wi-Fi mode enabled).
- The flat or roll type indicator **will be illuminated in red** according to the programmed capture profile.
- Specific finger capture indicators **W** will be illuminated in **red**, and the first finger(s) to be captured will be **blinking red** to indicate the first capture.

When the wake-up sequence is complete, the device will be ready for fingerprint capture operations.

The following figure illustrates the wake-up sequence:

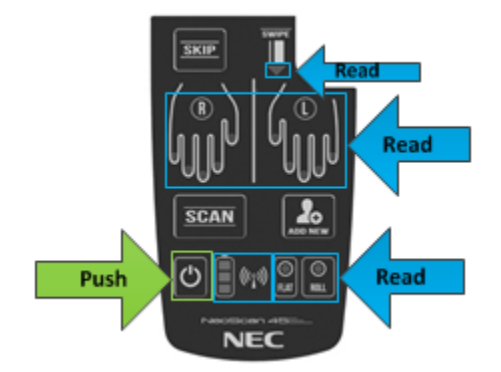

**Figure 12: Taking NeoScan 45 out of Sleep Mode**

### <span id="page-15-1"></span><span id="page-15-0"></span>**Shutting Down**

**IMPORTANT!** When you shut down NeoScan 45, all captured data stored within the device will be lost.

#### **To shut down NeoScan 45:**

Press and hold the power button  $\bigcirc$  for three seconds.

NeoScan 45 will begin the following shutdown sequence, which should take less than 15 seconds:

- All indicators will turn off.
- Unless the device is plugged in for charging, there should be no illuminated indicators as soon as the device powers off.

All captured data stored within the device will be erased.

<span id="page-16-0"></span>The following figure illustrates the shutdown sequence:

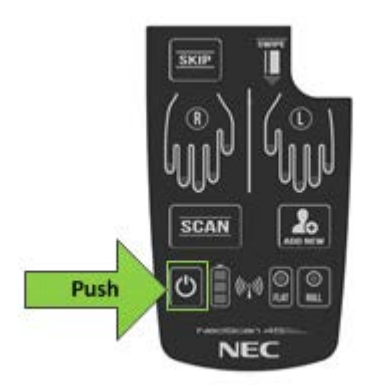

**Figure 13: Shutting Down NeoScan 45**

# <span id="page-17-0"></span>**A p p e n d i x**

## <span id="page-17-1"></span>**Technical Specifications**

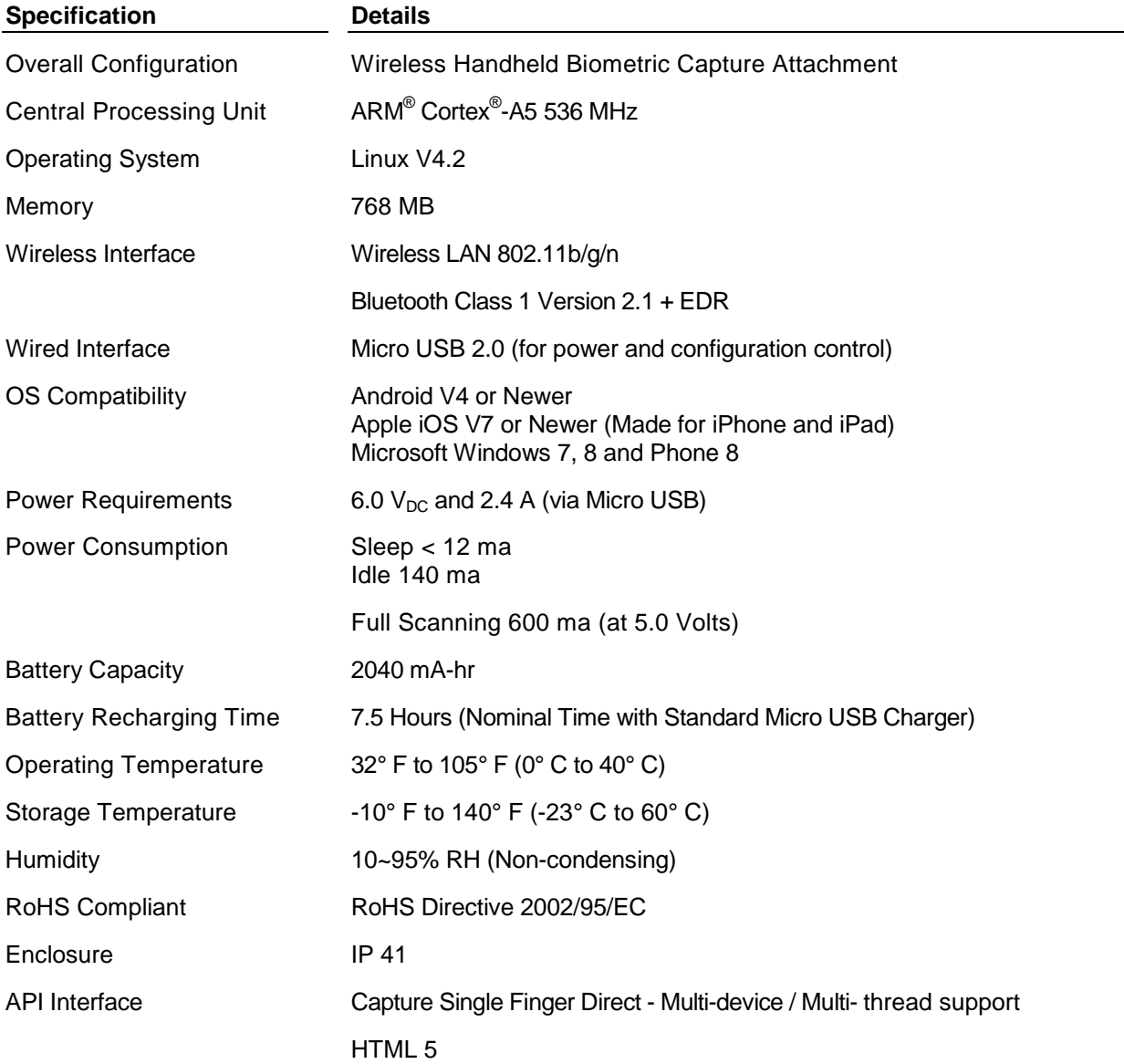

The appendix contains the system specifications for NeoScan 45:

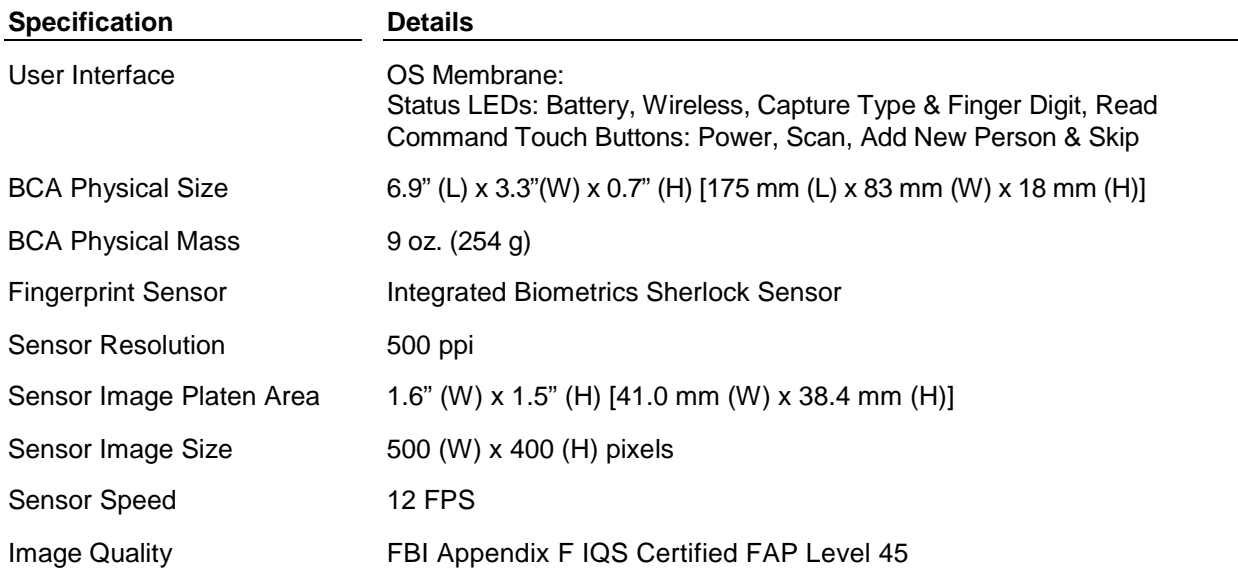

## <span id="page-18-0"></span>**General Information**

NeoScan 45 User Guide (PDF), go to [www.necam.com/support/biometrics/neoscan](http://www.necam.com/support/biometrics/neoscan)

## <span id="page-18-1"></span>**Disposal and Recycling Information**

You must dispose of NeoScan 45 properly according to local laws and regulations. Because NeoScan 45 contains electronic components and a battery, it must be disposed of separately from household waste.

## <span id="page-18-2"></span>**Battery Replacement**

The lithium-ion battery in NeoScan 45 should only be replaced by NEC, and must be recycled or disposed of separately from other waste.

## <span id="page-18-3"></span>**Operational Precautions**

Your NeoScan 45 device is a high quality piece of equipment. Before operating, read all instructions and cautionary markings on the product. Failure to follow the directions below could result in serious bodily injury and/or property damage due to battery liquid leakage, fire, or rupture.

- DO NOT use or store the device in a place where it will be exposed to high temperatures, such as near an open flame or heat-emitting equipment. It may cause an explosion or fire.
- DO NOT drop the device or subject it to severe shock. When not using, place the device on a solid, flat surface to avoid possible damage due to instability.
- DO NOT use unauthorized accessories or smart devices (phones, tablets, and computers) with the device.
- DO NOT disassemble the device or its accessories. If service or repair is required, return the device to an authorized NEC service center. Disassembly may result in electric shock or fire.
- DO NOT place the device inside a microwave oven or pressurized container. It may cause an explosion, product failure, or fire.
- DO NOT short the battery terminals. Prevent conductive objects such as metal and pencil lead from touching or becoming caught in the terminals. It may cause a fire or product failure.
- To avoid the risk of electric shock, do not use this device during a lightning storm.
- The device is not waterproof. Submersion or direct exposure to water or other liquids, especially for an extended duration, will cause irreparable damage and void the warranty.
- Stop charging the device after the specified time frame has elapsed, even if the device does not finish recharging. Excessive charging may cause leakage, heat generation, explosion, or fire.
- If the device is damaged and internal parts are exposed, do not touch the exposed parts. You may be electrocuted or injured. Call customer service for assistance.
- DO NOT place the device near small children. The internal parts from a broken or dismantled device may be swallowed accidentally, resulting in injury or suffocation.
- Stop using this device if it starts to smoke, emit an odor, make abnormal sounds, or generate heat. If any abnormality occurs while recharging, remove the USB/wall charger from the electrical outlet, check that the device has cooled down, turn off the power, and call customer service for assistance.
- If the device has been damaged (for example, due to impact or exposure to fluids), discontinue use and call customer service.
- DO NOT attempt to repair the device by yourself. It is potentially hazardous and will void the warranty.
- To avoid damage to the device's sensor, DO NOT apply excessive pressure with your finger or any other object. Avoid scratches, impact injuries, and other damage by storing it safely when not in use.

### <span id="page-19-0"></span>**NEC Limited Warranty Summary**

NEC warrants the included hardware product and accessories against defects in materials and workmanship under a limited warranty. NEC does not warrant against normal wear and tear, nor damage caused by accident or abuse. To obtain service, call NEC within your country or region. Available service options depend on the country in which service is requested. Repair or support service may be restricted to the original country of sale. Call charges and international shipping charges may apply. Full terms and detailed information about obtaining service are available at [www.necam.com/support.](http://www.necam.com/support) You may read and email a copy of the warranty to yourself during activation. Warranty benefits are in addition to rights provided under local consumer laws.

### <span id="page-19-1"></span>*Frequently Asked Questions about the Limited Warranty*

#### 1. **What products may be covered by this definition of warranty?**

The following products (the "Products" or the "Product") purchased through an NEC Corporation of America (NEC) authorized reseller (the "Reseller") in the United States, may be covered by this warranty:

- NEC NeoScan 45
- Included Accessories

#### 2. **What does this warranty cover?**

NEC warrants to the original end-user product purchaser ("You") that the Products will reasonably conform to the applicable published specifications in effect at the time of shipment from NEC to the Dealer, and that the Products will be free from defects in materials or workmanship that result in product failure under normal use during the warranty period described in item #4.

#### 3. **When does your warranty begin?**

The warranty period will begin on the date when NEC ships and You receive the product. Dated proof of delivery is necessary to accompany any product returned for warranty service consideration. Alternatively, valid proof of purchase must identify the point of purchase, date of purchase, product model or trade name, and Electronic Serial Number.

#### 4. **How long does the coverage last?**

The basic warranty period for the product is: NINETY (90) DAYS

The optional extended warranty period for the product is: NINE (9) TO TWELVE (12) MONTHS

Any products repaired or replaced under the terms of this warranty are covered under the warranty for the remainder of the basic warranty period or optional extended warranty from the date of service return shipping.

#### 5. **What will the manufacturer do if the product becomes defective in materials or workmanship during the warranty period?**

If any product covered under this warranty becomes defective in materials or workmanship resulting in product failure during the applicable warranty period, NEC will, at its option, either repair the defective product without charge for parts and labor, or provide a replacement in exchange for the defective Product.

#### 6. **What is not covered by this warranty?**

- a. THIS WARRANTY DOES NOT EXTEND TO:
	- i. Product damaged from external causes such as fire, flooding, heat, dirt, sand, static electricity, weather conditions, battery leakage, blown fuse, theft, or improper usage of any electrical source, or;
	- ii. Products which have been subjected to misuse, accident, physical damage, improper installation, abnormal operation or handling, neglect, inundation, improper installation or repair, or improper storage, or;
	- iii. Damage from exposure to moisture, humidity, excessive temperatures, or extreme environmental conditions, or;
	- iv. Damage caused by computer viruses, or;
	- v. Products which have been damaged due to repairs, alterations, or modifications by anyone other than an AUTHORIZED service warranty component-level representative of NEC, or;
	- vi. Defects caused by components, parts, or accessories not compatible with the warranted Product, or;
	- vii. Products whose warranty/quality labels, product serial number plates, or electronic serial numbers have been removed, altered, or rendered illegible, or;
	- viii. Accessory items such cases, etc., or;
	- ix. Products shipped to NEC for repair from outside the United States, or;
	- x. Defects in appearance, cosmetic, decorative, or structural items, including framing and non-operative parts.
- b. ANY OTHER WARRANTIES, INCLUDING BUT NOT LIMITED TO THE IMPLIED WARRANTIES OF MERCHANTABILITY AND FITNESS FOR A PARTICULAR PURPOSE, SHALL BE LIMITED TO THE DURATION OF THIS WARRANTY. OTHERWISE, THE FOREGOING LIMITED WARRANTY IS YOUR SOLE AND EXCLUSIVE REMEDY AND IS IN LIEU OF ALL OTHER WARRANTIES, EXPRESSED OR IMPLIED. SOME STATES DO NOT ALLOW LIMITATIONS ON HOW LONG AN IMPLIED WARRANTY LASTS, SO THE ABOVE LIMITATION MAY NOT APPLY TO YOU.
- c. NEC'S TOTAL LIABILITY FOR DAMAGES FOR ANY CAUSE RELATED TO OR ARISING OUT OF THE USE OR INABILITY TO USE THE PRODUCT, WHETHER IN CONTRACT, NEGLIGENCE, STRICT TORT, OR BASED ON ANY OTHER LEGAL THEORY, SHALL NOT EXCEED THE ORIGINAL PRICE PAID FOR THE PRODUCT LESS A REASONABLE AMOUNT FOR USAGE.
- d. IN NO CASE SHALL NEC BE LIABLE FOR ANY INDIRECT, SPECIAL, INCIDENTAL, OR CONSEQUENTIAL DAMAGES BASED UPON BREACH OF WARRANTY, BREACH OF CONTRACT, NEGLIGENCE, STRICT TORT, OR ANY OTHER LEGAL THEORY. SUCH DAMAGES INCLUDE, BUT ARE NOT LIMITED TO, LOSS OF PROFITS, LOSS OF SAVINGS OR REVENUES, INABILITY TO USE THE PRODUCTS OR ANY ASSOCIATED EQUIPMENT, COST OF CAPITAL, COST OF ANY SUBSTITUTE EQUIPMENT, FACILITIES OR SERVICES, CLAIMS BY THIRD PARTIES OTHER THAN YOU, AND INJURY TO PROPERTY. THESE LIMITATIONS DO NOT APPLY TO CLAIMS FOR PERSONAL INJURY. SOME STATES DO NOT ALLOW THE EXCLUSION OR LIMITATION OF INCIDENTAL OR CONSEQUENTIAL DAMAGES, SO THE ABOVE LIMITATION OR EXCLUSION MAY NOT APPLY TO YOU.
- e. THE REMEDIES CONTAINED HEREIN ARE YOUR SOLE AND EXCLUSIVE REMEDIES FOR BREACH OF WARRANTY.

#### 7. **How do you get warranty service?**

If your product requires warranty service, it must be returned to an NEC Distribution Center with shipping paid by you, along with a description of the Product malfunction or difficulty. You are required to substantiate warranty status with a dated proof of purchase (as explained in item #3), with returned mobile hand-held device.

You may contact NEC by calling (800) 637-5917 to obtain the address of the nearest NEC Distribution Center. NEC assumes no risk for damage or loss in transit. If, in NEC's sole opinion, the Product failure is not covered under this warranty, or proof of purchase does not meet the terms of this warranty, you will be notified and your authorization will be requested for any further repair activity. Products repaired under warranty will be returned to you, transportation prepaid. In all other cases, you will be required to pay return shipping costs.

#### 8. **How does state law apply to this warranty?**

This warranty gives you specific legal rights, and you may also have other rights which vary from state to state.

#### 9. **Is this warranty the entire agreement?**

Unless modified in writing and signed by both you and NEC, this warranty is understood to be the complete and exclusive agreement.

### <span id="page-21-0"></span>**FCC Compliance Statement**

This device complies with part 15 of the FCC rules. Operation is subject to the following two conditions:

- 1. This device may not cause harmful interference, and
- 2. This device must accept any interference received, including interference that may cause undesired operation.

**NOTE:** This equipment has been tested and found to comply with the limits for a Class B digital device, pursuant to part 15 of the FCC Rules. These limits are designed to provide reasonable protection against harmful interference.

### <span id="page-22-0"></span>**Canadian Compliance Statement**

This Class B digital apparatus complies with Canadian ICES-003. Cet appareil numérique de la classe B est conforme à la norme NMB-003 du Canada.

### <span id="page-22-1"></span>**EU Compliance Statement**

NEC hereby declares that this wireless device is in compliance with the essential requirements and other relevant provisions of the R&TTE and EMF Directive. A copy of the EU Declaration of Conformity is available upon request.

# <span id="page-23-0"></span>**G l o s s a r y**

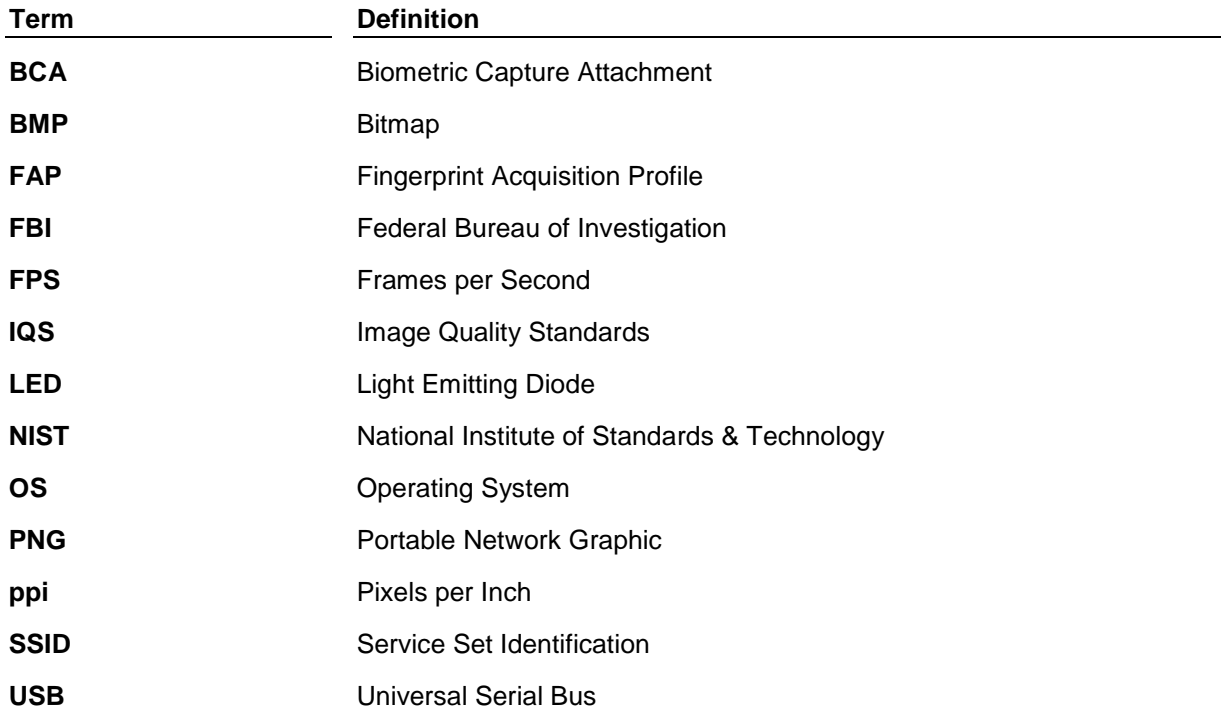